## **Delete a Kit**

[Home >](https://confluence.juvare.com/display/PKC/User+Guides) [EMSupply](https://confluence.juvare.com/display/PKC/EMSupply) > [EMSupply Kits](https://confluence.juvare.com/display/PKC/EMSupply+Kits) > Delete a Kit

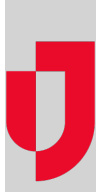

Authorized administrators can delete kits. Keep in mind that, when you do so, any inventory still associated with the kit will also be deleted.

## **To delete a kit**

- 1. On the **Inventory** tab, click **Manage Inventory**. The Manage Inventory page opens.
- 2. Click **change location**. The domain hierarchy pick list opens.
- 3. Locate and select the sub location.
- 4. To find the kit you want, do one or both of the following:
	- Enter all or part of the kit name in the **Search**
	- If you know the kit's category, open the **Category** pick list and select it.
	- The list shows the kit line items that match your criteria.
- 5. Select the kit. Its detail page opens.
- 6. Click **Delete**. A window opens asking you to confirm the deletion.
- 7. Click **Yes**.